## 『コンクリート版厚設計シート』 使用上の注意

コンクリート版厚設計用の Excel ファイルでは、平成 18 年に発刊された舗装設計便覧に 示されている「理論的設計方法」に基づいてコンクリート版厚を設計します。ファイルは 「解析結果」,「疲労計算」,「データベース」の 3 つのシートで構成されており, 解析結果 シートに構造設計条件と計算結果が表示され、図-1 (Windows7, Excel2013 で表示)に示す ように拡大縮小無しで A4 用紙 1 枚に印刷できます。ただし,OS や Excel のバージョン等 によって多少ずれることがありますので,その際には印刷サイズを変更してください。

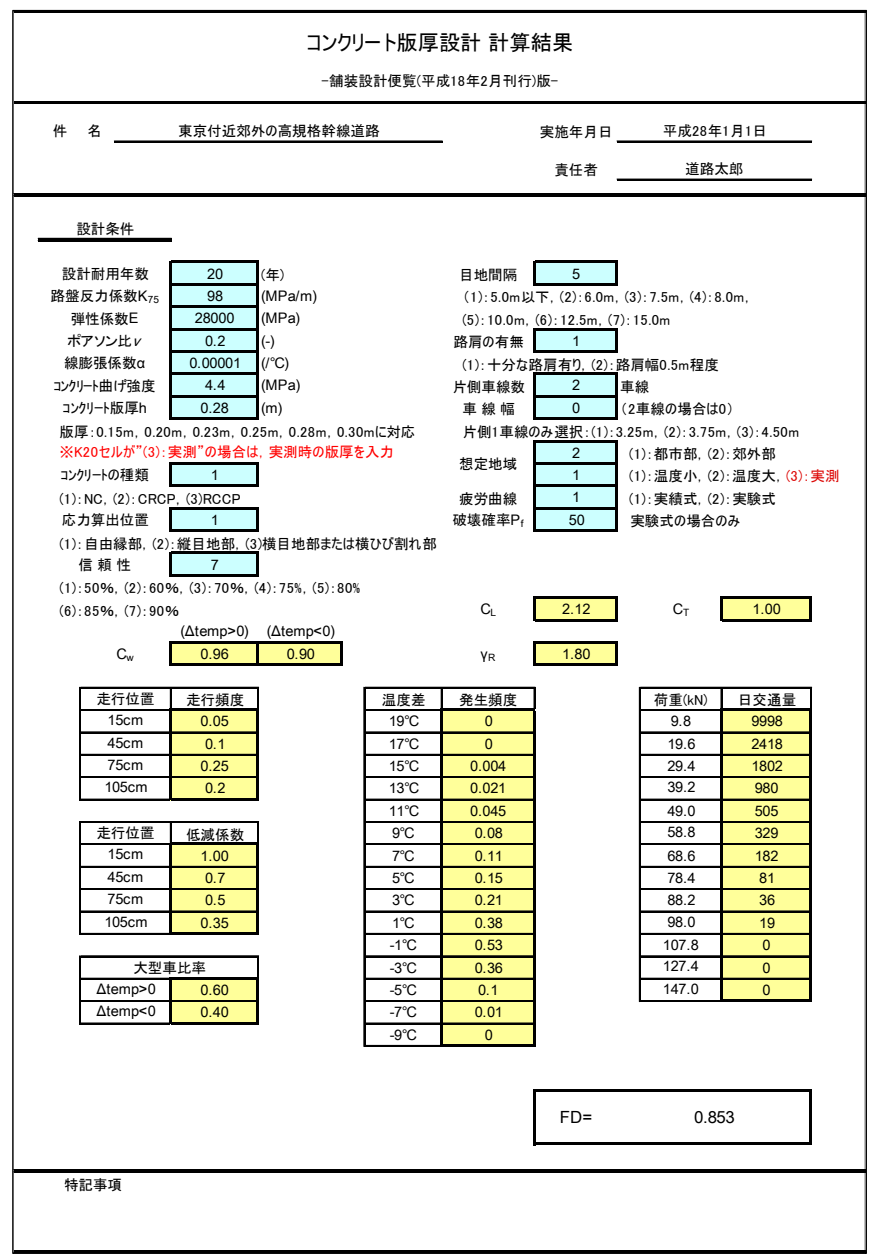

図-1 解析結果シートの印刷イメージ

## ● 設計計算を行う際の注意事項は以下に示すとおりです。

- ユーザが入力できる箇所は,解析結果シート上部の「件名」,「実施年月日」,「担当者 氏名」と下部の「特記事項」および青色のセル内の数字(構造設計条件),データベー スシートの青色セル内の数字で,その他箇所は保護されていますので,現在の状態で は内容を変更することはできません。保護を解除するためのパスワードは"himitsu" です。
- 解析結果シートの青色セル内の数字のうち、セル下側、右側に(1), (2)・・・と条件が示 されている箇所は,条件番号をセル内に入力してください。この条件にしたがって黄 色セルの設計条件が変更されます。
- 青色セル内の入力条件と黄色セルの設計条件の関係については,「舗装設計便覧」「コ ンクリート舗装ガイドブック 2016」を参照してください。
- 日交通量は,データベースシート内で入力可能です。実測値を用いる場合には,保護 を解除して,データベースシート内に入力してください。
- 横目地での縦ひび割れを設計対象とする場合には,データベースシート内に走行頻度 を入力してください。
- 解析結果シート内に赤文字で記したように,「舗装設計便覧」「コンクリート舗装ガイ ドブック 2016」内に示されているコンクリート版上下面の温度差とその発生頻度を用 いない場合(実測値を用いる場合)には、コンクリート版厚は実測時の値を入力する とともに,データベースシート内に温度差と発生頻度を入力してください。
- シート内に記されている入力条件以外の記号のうち,「*Δ temp*」はコンクリート版上下 面の温度差を意味しており,*Δ temp*>0 は温度差が正,*Δ temp*<0 温度差が負であるこ とを表しています。また,*CW*,*CL*,*CT*,*γR*はそれぞれ,そり拘束係数,横ひび割れを対 象としたときの係数,縦ひび割れを対象としたときの係数,信頼度に応じた係数を表 しています。
- 疲労曲線の選択条件「(1)実績式」は,"我が国のコンクリート舗装の実績によって検 証されているもの(セメントコンクリート舗装要綱に示されていたもの)"で,「(2)実 験式」は"最近の研究成果によって定められたもの"です。
- 解析結果シートに表示されている疲労度 *FD* の値は,「舗装設計便覧」「コンクリート舗 装ガイドブック 2016」での設計例と多少異なります。これは,計算に使用する数字の 小数点以下の桁数が異なっているためです。

## [重要]

本 Excel ファイルは,フリーダウンロードとして広く活用していただくことを目的と したものであり,ファイルの使用に際しては以下の事項に同意したものとみなします。 ① ファイルの第三者への再配布はしないこと。

② 本ファイルおよびデータの使用によって生じる,直接・間接を含むいかなる損害に 対しても,日本道路協会は一切の責任を負わないことに同意すること。

(以 上)